## **תרגיל: בתיה עוזיאל**

## **מה נלמד בתרגיל הזה?**

- איך לעצב את התאים שייראו בדיוק כמו שרצינו.
- כמה דברים קטנים אבל חשובים על תאים שמכילים טקסט

## **נתחיל**

פתחו את הקובץ xlsx.refs. יש בו רשימת מאמרים שכתבו חוקרים ידועים בתחום החינוך והפסיכולוגיה.

.1 נכון שקצת קשה לראות מה כתוב? אם תעמדו על אחד התאים ותשימו לב, תראו שזה בגלל שהפונט קטן מדי:

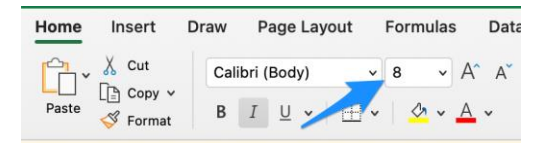

בואו נגדיל קצת את הפונט. ראשית, סמנו את כל התאים בגיליון ע״י לחיצה על הפינה שלו:

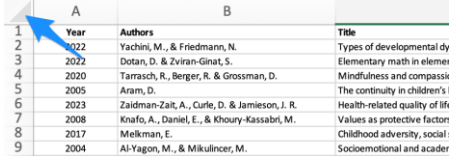

אחרי זה, הגדילו קצת את הפונט.

נסו לשחק עם זה קצת: לשנות את גודל הפונט, וגם את הפונט עצמו )ההגדרה משמאל לגודל הפונט(, בחלק מהתאים. נסו גם לשנות את שאר ההיבטים של הפונט )מודגש, נטוי, קו תחתון( בעזרת הכפתורים שנמצאים מתחת שם הפונט.

.2 נשים לב שהשמות של חלק מהמאמרים ארוכים ולכן הם ״חתוכים״. איך נסדר את זה?

אפשרות אחת היא להרחיב את העמודה )שכחת איך? למדנו על זה בתרגיל ״יועץ תדמית״(.

אפשרות שניה היא לדאוג שאם הטקסט ארוך מדי, הוא יירד לשורה הבאה. כדי לעשות זאת, מסמנים את עמודה C כולה, ולוחצים על כפתור text Wrap( בסרגל ״בית״(:

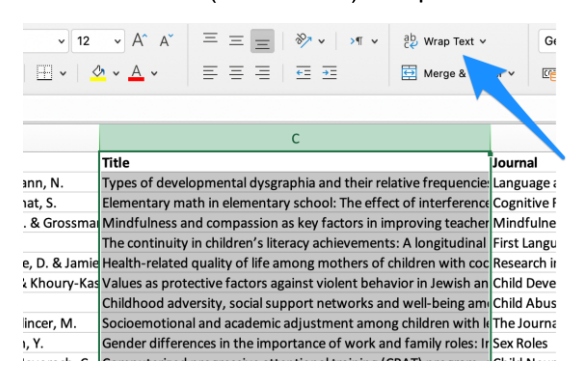

ואם כבר עשינו את זה, אז למה לא נעשה אותו דבר גם בעמודה D?

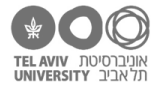

.3 נהדר, עכשיו אפשר לראות את כל הטקסט. אבל אנחנו עדיין לא מרוצים: השמות של הכותבים מיושרים לתחתית השורה, וזה לא נראה לנו יפה:

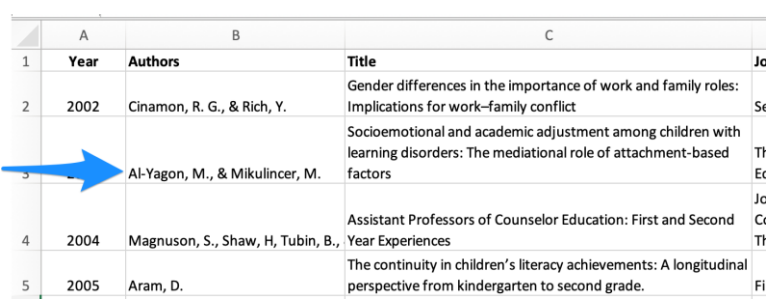

אנחנו חושבים שהיה יותר נחמד אם השמות היו מיושרים **לתחילת** התא, כלומר לצד העליון של השורה, ככה:

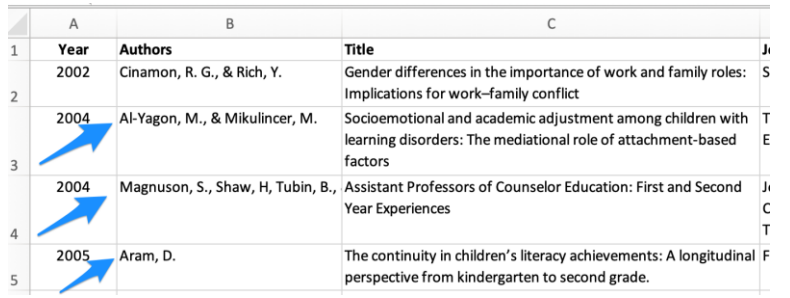

איך עושים את זה?

שוב מסמנים את כל התאים בגיליון, ולוחצים על כפתור ״יישור למעלה. זה:

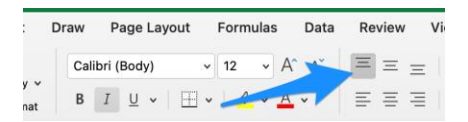

הצליח? מצוין. נסו עכשיו ליישר את כל התאים לאמצע (הכפתור מימינו) או בחזרה למטה כמו שהיה בהתחלה.

.4 זוכרות.ים את טבלאות הנתונים הצבעוניות שראינו בתרגיל ״טוהר הבחינות״? האם שאלתם את עצמכן איך עשינו את הכותרות היפות של כל טבלה?

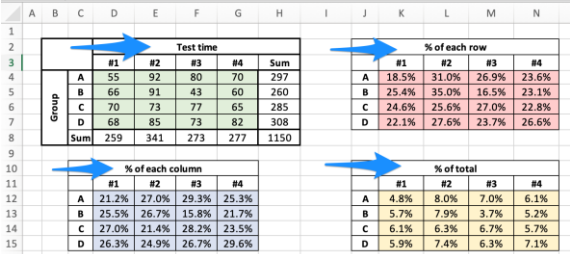

the community of the community

בואו ננסה יחד. עברו לגיליון table בקובץ שלנו. תמצאו שם את אותן טבלאות בדיוק, אבל כאן הכותרות לא נראות כאלה יפות.

סמנו את כל תאי הכותרת של הטבלה הירוקה (בשביל שיהיה קל, בצילום המסך כאן הם מסומנים בצהוב). ואז לחצו על כפתור Center & Merge:

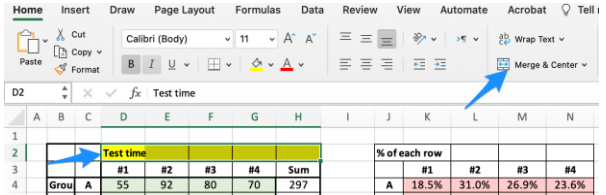

עשו אותו דבר בכותרת של שאר הטבלאות.

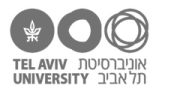

.5 ועכשיו לכותרת העמודות. סמנו את התאים הרלוונטיים, ולחצו על אותו כפתור.

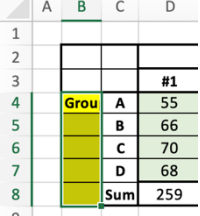

.6 זה לא רע – התאים התאחדו – אבל זה לא בדיוק מה שרצינו, נכון? לא רואים טוב את הטקסט. הוא יצא לנו חתוך (התמונה הימנית). בגיליון בתרגיל הקודם, הטקסט היה מסודר יפה כי הוא היה ״מסובב״ ב-90 מעלות (תמונה שמאלית):

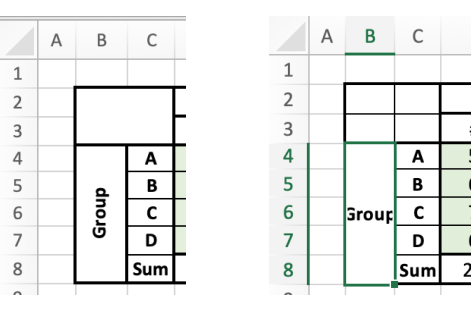

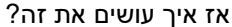

.7 בשלב הזה, נדמה לנו שכבר ממש למדת די הרבה על אקסל, ואנחנו כבר לא צריכים להסביר לך את כל התכונות של אקסל אחת-אחת. במקום זה, נסביר לך איך להגיע אל עוד המון אפשרויות עיצוב-תאים של אקסל, ואנחנו מעודדים אותך לשחק עם זה בעצמך ולגלות לבד מה אפשר לעשות עם זה.

אז ככה: סמנו תא כלשהו. למשל את התא המאוחד שאנחנו רוצים ״לסובב״ בו את הטקסט, או כל תא אחר שמתחשק לך לשנות את העיצוב שלו.

נקליק על הכפתור הימני של העכבר, ונבחר באפשרות ״ Format cells״ )בתמונה משמאל(.

זה החלון שייפתח:

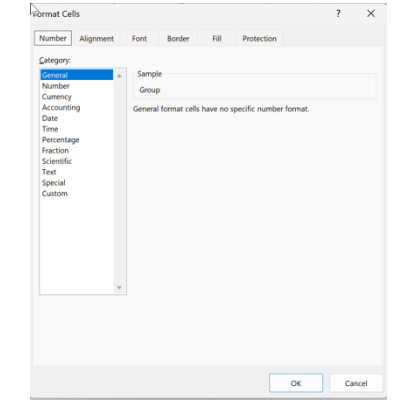

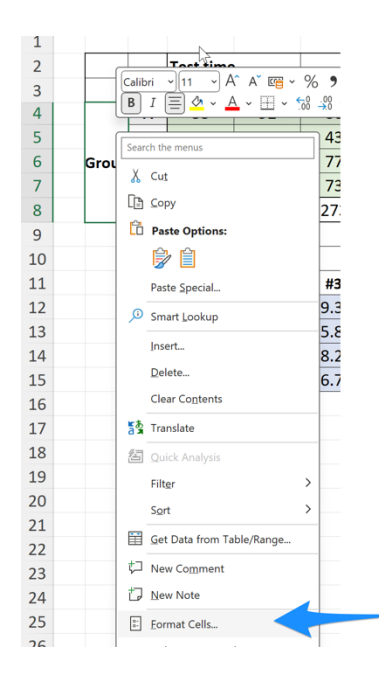

יש פה **המון** אפשרויות עיצוב. כאמור, לא נסביר אותן אחת-אחת, פשוט נסו ותגלו לבד. אבל בכל זאת טיפ קטן:

- החוצץ הראשון )Number )כולל את כל הדרכים לעצב את תוכן התא )כמו שעשינו בתרגיל ״יועץ תדמית״(. בתור מספר, עם/בלי פסיקים, מטבע, תאריך, ועוד.
- החוצץ השני )Alignment )קובע איך לסדר את הטקסט בתוך התא. יישור לימין / לשמאל / למרכז / למעלה / למטה, ואפילו לסובב את הטקסט באלכסון או להקטין אותו כך שיתאים בדיוק לגודל התא.
	- בחוצץ ״font״ תמצאו, באופן לא מפתיע, את כל האפשרויות לקביעת הפונט.

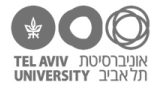

- בחוצץ ״Border״ אפשר לקבוע איך תיראה המסגרת של התא: באיזה צבע, עובי, סוג הקו וכן הלאה. אם תנסו לשחק עם זה, נסו לעשות זאת גם על תא בודד, וגם על קבוצת תאים שבחרתן.ם יחד.

חלק מהאופציות אלה קיימות גם דרך הכפתור הזה:

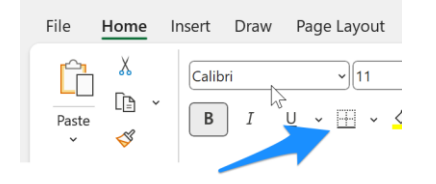

- בחוצץ fill נקבע באיזה צבע למלא את התא. ולא חייבים בצבע אחיד – יש עוד המון אפשרויות לצבעים.

בהצלחה!

**עשית את כל התרגילים עד כאן בהצלחה? אם כן, סיימת את חלק א׳ של קורס האקסל שלנו, והגעת לשליטה ממש יפה בבסיס של אקסל.** 

**כל הכבוד!**